# **Living Labs SmartPuglia 2020**

## **Iter Procedurale "Procedura telematica per variazioni di progetto"**

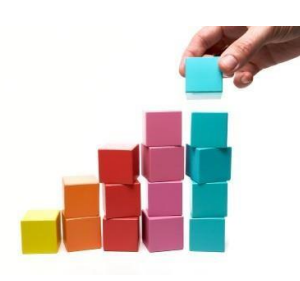

In questo documento è descritto in modo sintetico come procedere operativamente per la predisposizione e l'inoltro di una richiesta di variazioni anagrafiche progetto, variazioni anagrafica beneficiario o di variazione costi relativa al bando Living Labs SmartPuglia 2020 (Modello M7/M7A).

Per avere accesso alla procedura telematica è necessario essere registrati al portale Sistema Puglia ([www.sistema.puglia.it](http://www.sistema.puglia.it/)), oppure a Piano Lavoro [\(http://pianolavoro.regione.puglia.it\)](http://pianolavoro.regione.puglia.it/) con le stesse credenziali (Login e Password) con cui si è compilata l'istanza di partecipazione al bando.

La Procedura Telematica è disponibile nella sezione *Progetti di Sperimentazione* della pagina Living Labs Smart Puglia 2020 del portale Sistema Puglia.

Nella stessa pagina trovate i servizi:

- *Supporto Tecnico* per avere assistenza tecnica sull'utilizzo della procedura telematica; la risposta sarà inviata dal Centro Servizi via e-mail prima possibile.
- *Richiedi Info* per le richieste di chiarimento circa il procedimento; la risposta sarà inviata dai referenti della Regione Puglia via e-mail prima possibile.
- *FAQ* servizio attraverso il quale la Regione mette a disposizione un archivio delle domande più frequenti pervenute agli uffici regionali.

Prerequisiti di accesso alla procedura telematica :

- 1. essere registrati al portale Piano Lavoro o Sistema Puglia;
- 2. essere in possesso delle credenziali (Login e Password) con le quali si è compilata e chiusa l'istanza di partecipazione al bando "Living Labs SmartPuglia 2020";
- 3. essere beneficiari di una proposta finanziata nell'ambito del bando "Living Labs SmartPuglia 2020".

## **I PASSI DA SEGUIRE**

- 1. Accedere al portale Sistema Puglia l'accesso deve essere effettuato con le stesse credenziali (Login e Password) con le quali si è compilata e chiusa l'istanza di partecipazione al bando "Living Labs SmartPuglia 2020".
- 2. Dal menù laterale sinistro dell'home page del bando "Living Labs SmartPuglia 2020", selezionare la funzione *"Procedura telematica"* nella sezione *"Progetti di Sperimentazione"* e accedere alla pratica di interesse attraverso il "*Riquadro G – Richiesta Variazioni*".
- 3. Selezionare la pratica di interesse. Dalla pagina visualizzata selezionare la variazione di interesse, ovvero:
- *Variazione Anagrafiche beneficiari***.** Funzione per la modifica delle schede relative ai dati anagrafici dei beneficiari (Dati Generali, Sedi, Legali Rappresentanti, Soci, Associate/collegate, Conti correnti) inseriti nel sistema nelle fasi precedenti.
- *Variazioni Anagrafiche Progetto***.** Funzione per la modifica di informazioni relative al progetto (PEC, data di inizio dell'attività, durata del progetto, responsabile della comunicazione, referente del progetto) inserite nel sistema nelle fasi precedenti.
- *Variazioni Costi di progetto.* Funzione per la modifica dei costi di progetto, quali spese per il personale, per la strumentazione, per l'acquisto di licenze e lo sviluppo di software, per le attività degli utenti finali e per i laboratori di ricerca, e per altri costi direttamente imputabili al progetto.

#### 4. Per la variazione **anagrafica beneficiario**:

- a. selezionare dal menù a tendina il beneficiario per cui si intende procedere con le variazioni e la Scheda da modificare (Dati Generali, Sedi, Legali Rappresentanti, Soci, Associate/collegate, Conti correnti); contestualmente per ogni singola scheda inserire la motivazione per cui si sta procedendo alla richiesta di variazioni.
- b. Effettuare le variazioni dei dati attraverso la funzione *"Effettuare una modifica ai dati"*; nella parte inferiore della pagina inserire gli allegati, se richiesti dalla procedura.
- c. Prima delle operazioni di convalida, in basso nella stessa pagina, è possibile, tramite la apposita funzione,

visualizzare la bozza della richiesta di variazione del progetto al fine di effettuare eventuali prove di stampa che conterranno come sfondo la dicitura BOZZA. Prima della convalida è possibile attraverso la funzione *"Annulla Modifica Scheda"* rimuovere le schede per cui sono in corso le variazioni.

- d. Sempre nella stessa pagina in basso, selezionare la funzione *"Convalida"* per completare la procedura. Per modificare dati e documenti della richiesta di variazione selezionare la funzione *"Sblocca Convalida".*
- e. Terminata la procedura di convalida, attraverso la funzione *"Scarica modello di richiesta variazione del progetto"* è possibile scaricare il modello da firmare digitalmente; il documento scaricato va firmato digitalmente dal rappresentante legale dell'impresa capofila; selezionare la funzione "*Carica modello di richiesta di variazione progetto"* per caricare sul sistema il documento firmato digitalmente dal rappresentante legale dell'impresa capofila ;
- f. Concludere la procedura selezionando il link "*Completa*" presente nella stessa pagina in basso. Dopo questa operazione l'utente riceverà una notifica di completamento della procedura.

## 5. Per la variazione **anagrafica progetto**:

- a. Inserire la motivazione per cui si procede alla richiesta di variazione.
- b. Effettuare le variazioni dei dati progetto (PEC, data di inizio dell'attività, durata del progetto, responsabile della comunicazione, referente del progetto) attraverso la funzione *"Modifica la scheda".*
- c. Prima delle operazioni di convalida, in basso nella stessa pagina, è possibile tramite la apposita funzione visualizzare la bozza della richiesta di variazione del progetto al fine di effettuare eventuali prove di stampa che conterranno come sfondo la dicitura BOZZA.
- d. Sempre nella stessa pagina in basso, selezionare la funzione *"Convalida"* per completare la procedura. Per modificare dati e documenti della richiesta di variazione selezionare la funzione *"Sblocca Convalida".*
- e. Terminata la procedura di convalida, attraverso la funzione *"Scarica modello di richiesta variazione del progetto"* è possibile scaricare il modello da firmare digitalmente; il documento scaricato va firmato digitalmente dal rappresentante legale dell'impresa capofila; selezionare la funzione "*Carica modello di richiesta di variazione progetto"* per caricare sul sistema il documento firmato digitalmente dal rappresentante legale dell'impresa capofila ;
- f. Concludere la procedura selezionando il link "*Completa*" presente nella stessa pagina in basso. Dopo questa operazione l'utente riceverà una notifica di completamento della procedura.

### 6. Per la variazione **costi di progetto**:

- a. Nella sottosezione relativa alla "Variazione costi di progetto" inserire la motivazione per cui si procede alla richiesta di variazione e fare clic sulla funzione "Aggiorna" in basso; si avrà così accesso alla pagina principale relativa alla variazione costi del progetto. Se si desidera modificare la motivazione già inserita, fare clic sull'immagine del taccuino con la matita.
- b. Dalla scheda "Rete di Beneficiari", selezionare il beneficiario per cui si vuol procedere con la variazione dei costi di progetto.
- c. Selezionare le schede "Spese Personale" e "Altri costi" per modificare o aggiungere costi delle attività di progetto. Nell'inserimento o variazioni costi si fa ricorso alla stessa metodologia utilizzata in sede di presentazione della proposta di finanziamento. Non è consentito comunque eliminare le attività ma è possibile portare a "0" i costi che si vuole annullare.
- d. Convalidare la procedura di variazione costi per ciascun beneficiario selezionando la funzione "Convalida" nella omonima scheda. Il tasto sarà attivo solo se la compilazione di tutte le sezioni sarà correttamente completata e sarà visibile un segno di spunta verde per tutte le sezioni da compilare.
- e. Nella scheda "Fornitori" della pagina principale utilizzando l'apposita funzione inserire eventuali nuovi fornitori.
- f. Nella scheda "Allegati" della pagina principale inserire gli eventuali allegati, inerenti le variazioni richieste, che si vuole sottoporre all'attenzione dei monitori.
- g. Nella scheda "Convalida" selezionare l'omonima funzione "Convalida" per generare la versione definitiva della "Richiesta di variazione". Il tasto sarà attivo solo se la compilazione di tutte le sezioni sarà correttamente completata e sarà visibile un segno di spunta verde per tutte le sezioni da compilare. Dopo questa operazione l'utente riceverà una notifica di completamento della compilazione.
- h. Terminata la procedura di convalida, nella scheda "Modello di richiesta variazione" della pagina principale, attraverso la funzione *"Scarica modello di richiesta variazione del progetto"* è possibile scaricare il modello da firmare digitalmente; il documento scaricato va firmato digitalmente dal rappresentante legale dell'impresa capofila e va caricato facendo clic sulla funzione "*Carica modello di richiesta di variazione progetto".*

i. Concludere la procedura selezionando il link "*Completa*" presente nella stessa pagina in basso. Dopo questa operazione l'utente riceverà una notifica di completamento della procedura.

L'inserimento di dati e documenti rispecchia la metodologia di caricamento utilizzata in fase di candidatura delle istanze.